# Configurazione utente SNMP (Simple Network Management Protocol) sugli switch gestiti serie 300  $\overline{\phantom{a}}$

# **Obiettivo**

L'SNMP è un protocollo di gestione della rete utilizzato per gestire i dispositivi di rete. Aiuta a registrare, memorizzare e condividere le informazioni di vari dispositivi nella rete che facilita all'amministratore la rapida risoluzione dei problemi di rete. L'SNMP utilizza i MIB (Management Information Base) per memorizzare le informazioni disponibili in modo gerarchico. È possibile configurare gli utenti SNMP. Questi utenti faranno parte di un gruppo SNMP, che fornisce loro gli attributi SNMP e i privilegi di accesso. In questo documento viene spiegato come creare gli utenti SNMP sugli switch gestiti serie 300.

Nota: Il protocollo SNMP deve essere abilitato sullo switch per funzionare correttamente. Per ulteriori informazioni su come abilitare il protocollo SNMP, consultare l'articolo Enable Simple Network Management Protocol (SNMP) Service sugli switch gestiti serie 300.

#### Dispositivi interessati

·SF/SG serie 300 Managed Switch

### Versione del software

 $•1.3.0.62$ 

## Configurazione utente SNMP

Passaggio 1. Accedere all'utility di configurazione Web e scegliere SNMP > Utenti. Viene visualizzata la pagina Utenti:

| <b>Users</b>                           |                  |                   |           |                   |                       |                |
|----------------------------------------|------------------|-------------------|-----------|-------------------|-----------------------|----------------|
| The SNMP service is currently enabled. |                  |                   |           |                   |                       |                |
| <b>User Table</b>                      |                  |                   |           |                   |                       |                |
|                                        | <b>User Name</b> | <b>Group Name</b> | Engine ID | <b>IP Address</b> | Authentication Method | Privacy Method |
| 0 results found.                       |                  |                   |           |                   |                       |                |
|                                        | Add              | Edit              | Delete    |                   |                       |                |

An \* indicates that the corresponding user configuration is inactive because the associated group no longer exists.

Passaggio 2. Fare clic su Add. Viene visualizzata la finestra Aggiungi utente.

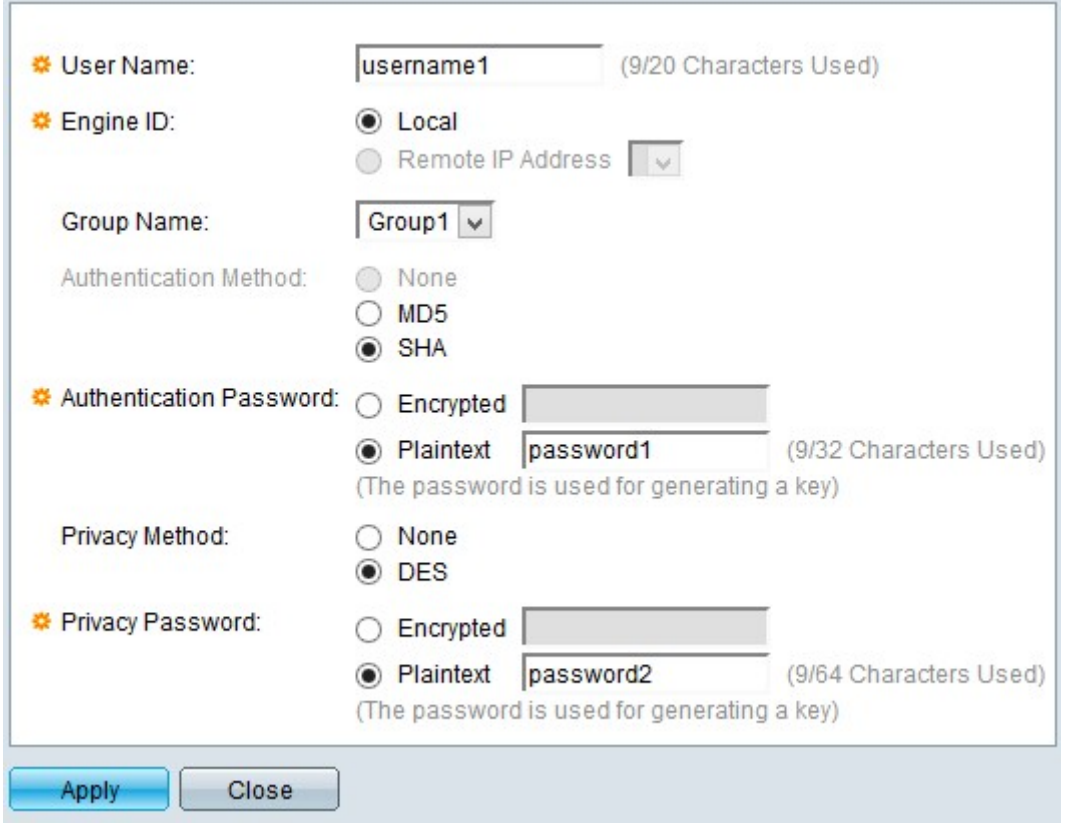

Passaggio 3. Inserire un nome utente per l'utente nel campo Nome utente.

Passaggio 4. Fare clic sul pulsante di opzione specifico per scegliere l'ID motore appropriato. L'ID motore è il dispositivo che fornisce le funzionalità SNMP all'utente. Le opzioni disponibili sono:

·Locale: questa opzione sceglie lo switch locale come ID del motore.

·Indirizzo IP remoto: questa opzione sceglie l'indirizzo IP di un motore già configurato che fornisce funzionalità SNMP agli utenti dello switch.

Nota: Per ulteriori informazioni su come configurare un ID motore, fare riferimento all'articolo Configure Simple Network Management Protocol (SNMP) Engine ID sugli switch gestiti serie 300.

Passaggio 5. Selezionare dall'elenco a discesa Nome gruppo il gruppo SNMP a cui si desidera che l'utente faccia parte.

Nota: Per ulteriori informazioni su come creare un gruppo SNMP, fare riferimento all'articolo Configurazione del gruppo SNMP (Simple Network Management Protocol) su uno switch gestito serie 300.

Passaggio 6. Fare clic sul pulsante di opzione di un metodo di autenticazione. Le opzioni disponibili sono:

·Nessuno: non viene utilizzata l'autenticazione utente.

·Password MD5: la password fornita dall'utente viene crittografata utilizzando il metodo di autenticazione MD5. MD5 è una funzione hash crittografica che ha un valore hash a 128 bit ed è comunemente utilizzata per l'integrità dei dati.

·Password SHA: la password fornita dall'utente viene crittografata utilizzando il metodo di

autenticazione SHA (Secure Hash Algorithm). Le funzioni hash vengono utilizzate per convertire un input di dimensioni arbitrarie in un output di dimensioni fisse che sarebbe un valore hash a 160 bit.

Passaggio 7. Fare clic sul pulsante di opzione di una password di autenticazione nel campo Password di autenticazione. Le opzioni disponibili sono:

·Crittografato - Questa opzione consente di immettere una password già crittografata.

·Testo normale - Questa opzione consente di immettere una password come testo normale.

Passaggio 8. Fare clic sul pulsante di opzione di un metodo di privacy nel campo Metodo di privacy. Le opzioni disponibili sono:

·Nessuno: la password per la privacy non è crittografata.

·DES: la password per la protezione della privacy è crittografata con lo standard DES (Data Encryption Standard). DES è uno standard che accetta un valore di input a 64 bit e utilizza una chiave a 56 bit per la crittografia e la decrittografia dei messaggi. Si tratta di un algoritmo di crittografia simmetrica in cui il mittente e il destinatario utilizzano la stessa chiave.

Passaggio 9. Fare clic sul pulsante di opzione per immettere una password per la privacy nel campo Password privacy. Le opzioni disponibili sono:

·Crittografia: questa opzione consente di immettere una password per la privacy crittografata

·Testo normale —Questa opzione consente di immettere una password per la privacy come testo normale.

Passaggio 10. Fare clic su Applica per salvare la configurazione.

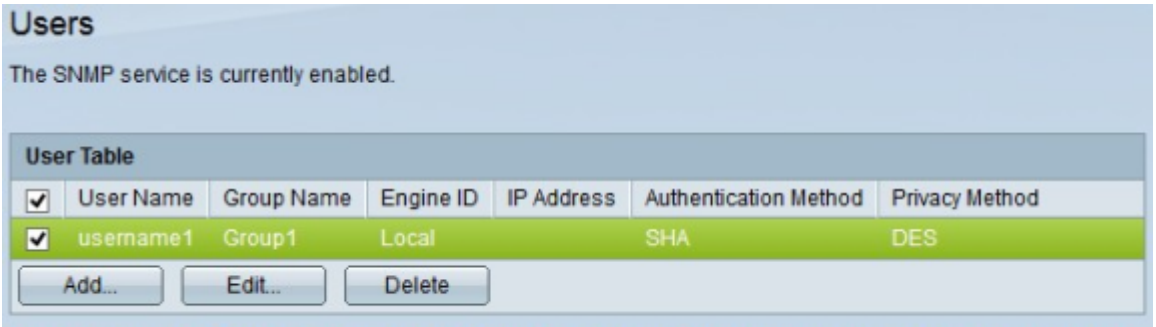

An \* indicates that the corresponding user configuration is inactive because the associated group no longer exists.

Passaggio 11. (Facoltativo) Per modificare un utente, selezionare la casella di controllo dell'utente da modificare e fare clic su Modifica.

Passaggio 12. (Facoltativo) Per eliminare un utente, selezionare la casella di controllo dell'utente che si desidera eliminare e fare clic su Elimina.